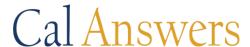

## **Printing Options in Cal Answers**

Cal Answers dashboard reports offer two types of print formats PDF or HTML for your data results along with two location options from which to print:

- 1. Page Options in the upper right hand corner of the report page
- 2. **Print** hyperlink under the data tables, charts or Filter key at the bottom of the report page

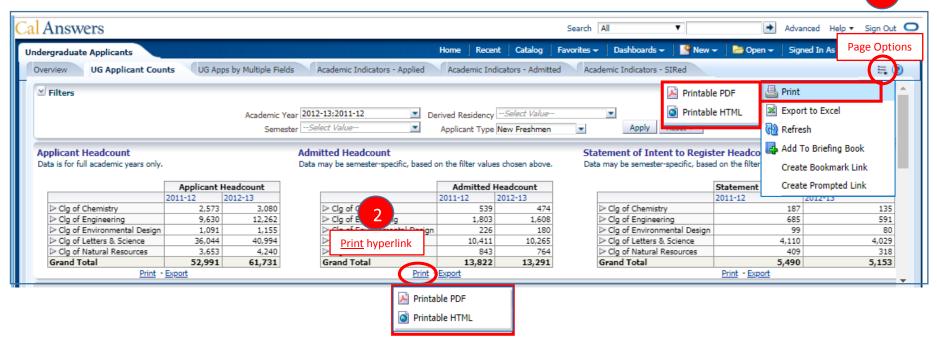

When printing from the **Page Options** location your print document will include the data table filters from the Filters/Prompt section at the top of the dashboard page along with the data table and Filter Key. Using the **Print** hyperlink under the data table will only display the data table and Filter Key. See examples on next page.

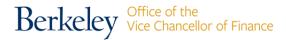

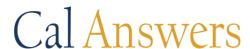

### Page Options - Print to PDF Output Example

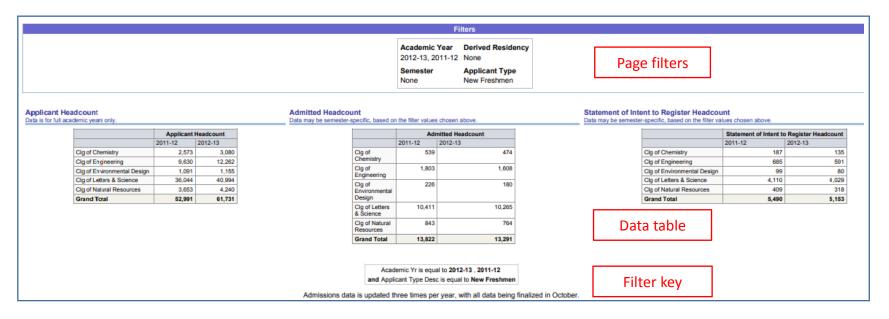

### Print - Print to PDF Output Example - no page filters included

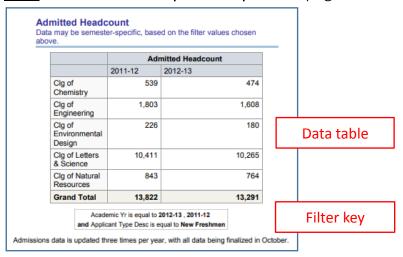

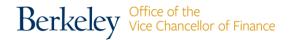

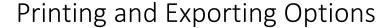

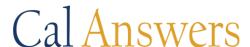

#### HTML vs. PDF

Choosing an HTML version of your dashboard page provides more options of managing the layout of your final printed page. The **+ More**Settings feature allows you to define the margins as well as add headers and footers with dates, page titles and page numbers to the output. Follow the steps below to print an HTML version. Note: If accessing Cal Answers via Citrix when creating a Printable HTML there is no right-click functionality needed to execute the print. You must choose the Printable PDF option in order to create a print out.

#### **HTML Printing Instructions**

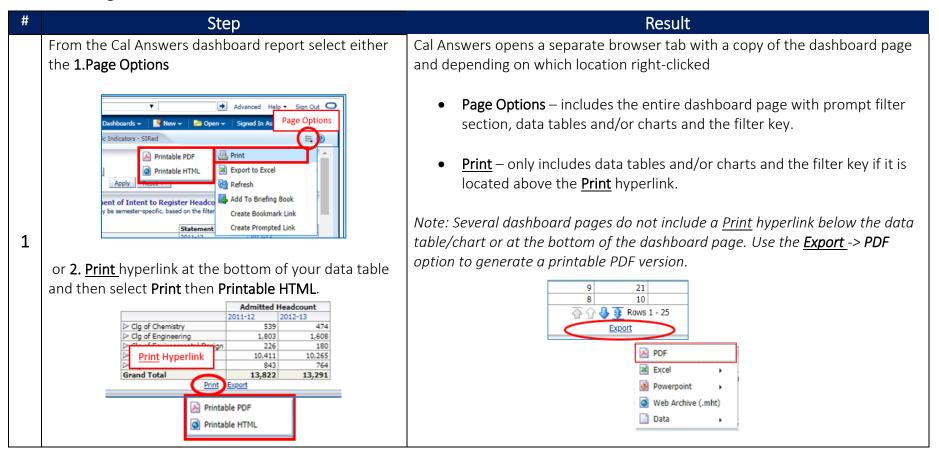

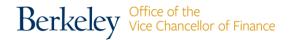

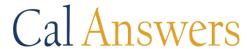

# Printing and Exporting Options

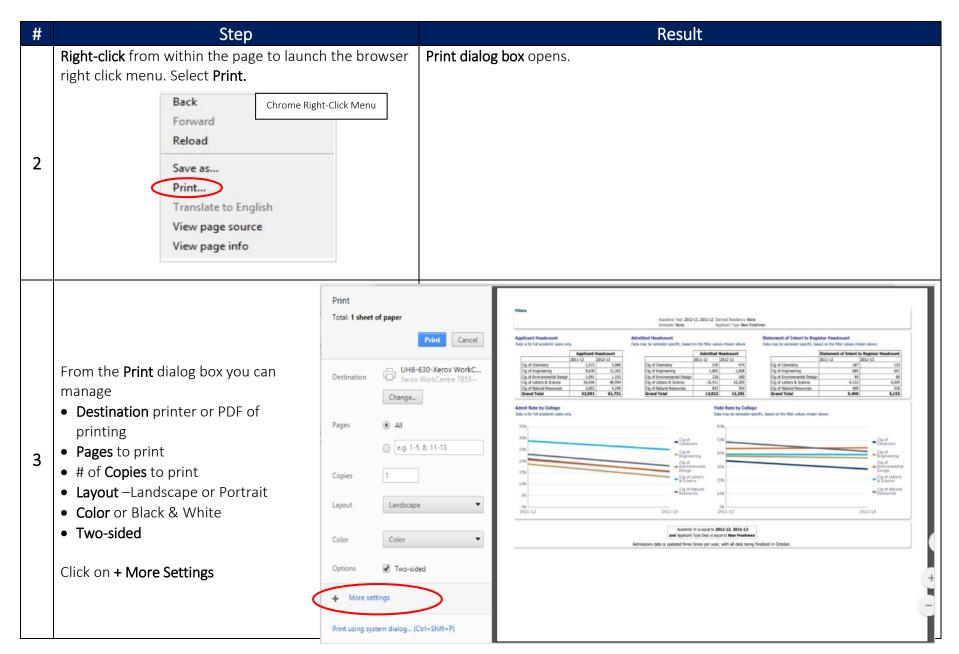

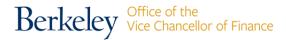

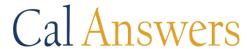

# Printing and Exporting Options

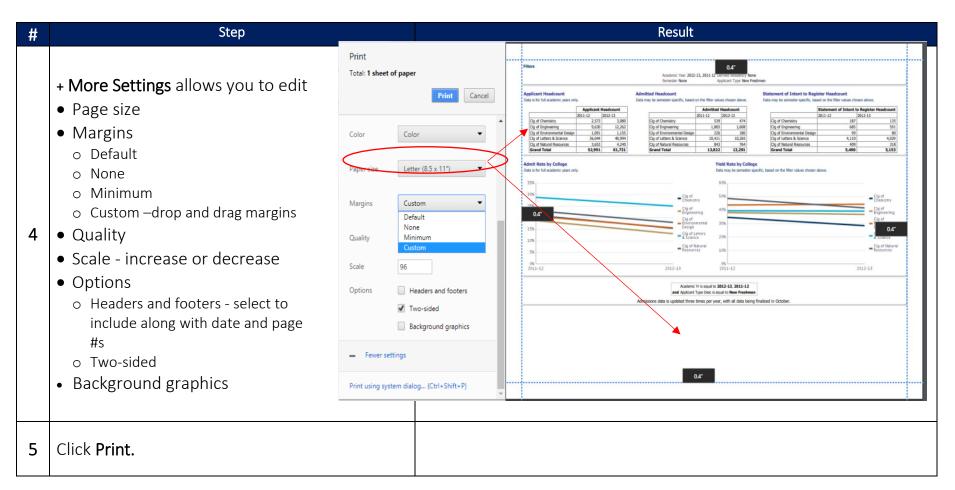

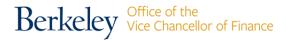

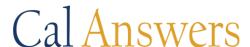

## **Exporting Options in Cal Answers**

Cal Answers dashboard reports offer two location options from which to export:

- 1. Page Options in the upper right hand corner of the report page —not recommended.
- 2. <u>Export</u> hyperlink under the data tables, charts or filter key offers multiple output options. *Note:* Some dashboard pages include multiple hyperlinks for each data section of the page.

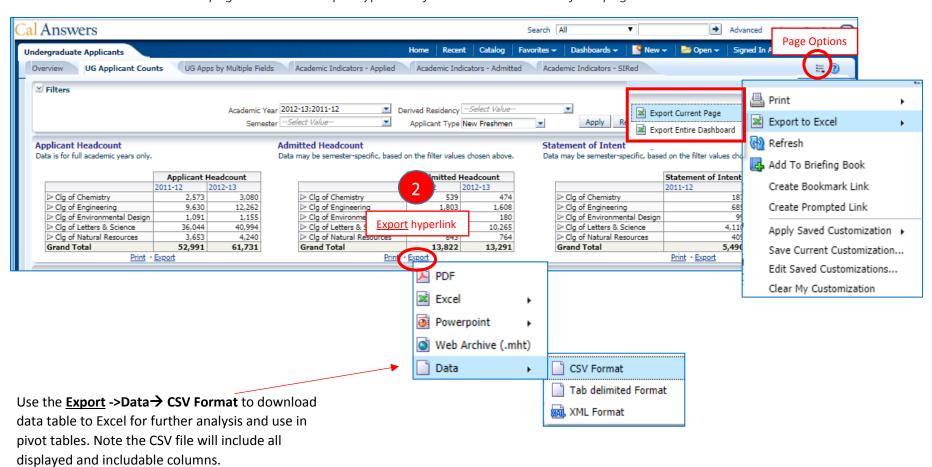

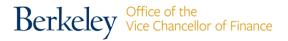

6